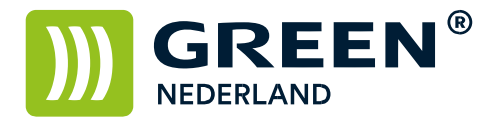

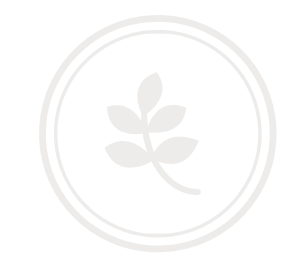

## Appledriver instellen voor andere papiersoorten

Let op, de getoonde schermen in deze How-To kunnen afwijken van hetgeen U ziet, de benamingen zijn echter hetzelfde.

Ga vanuit Uw applicatie waar U uit wilt printen via 'Archief' of 'Bestand' naar 'Afdrukken'. Klik vervolgens (in het voorbeeld is het 'Lay-out') op de scrollbutton ONDER 'Pagina's'.

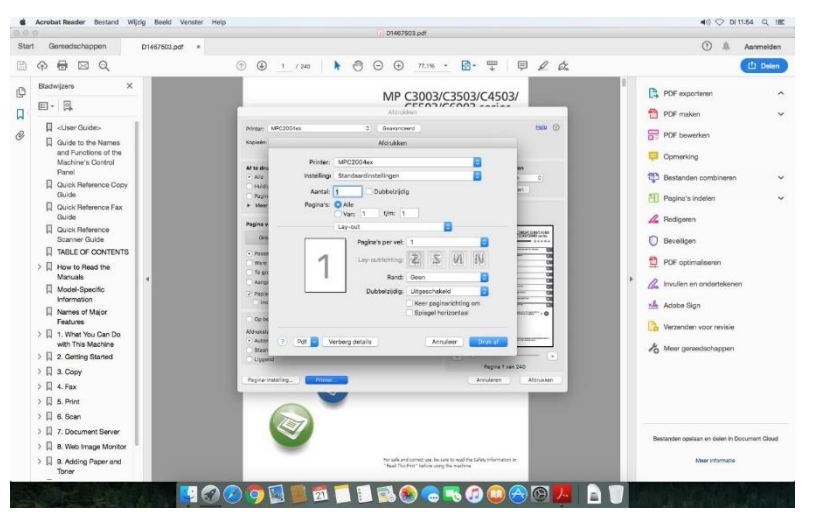

Klik op 'Printerfuncties'. (het kan zijn dat Uw Apple niet aangeeft dat dit een scrollvenster is, ziet U 'Printerfuncties' niet staan, probeert U dan middels het scrollwieltje van de muis naar beneden te scrollen.)

Klik vervolgens op 'Papier' of 'Media en kwaliteit'.

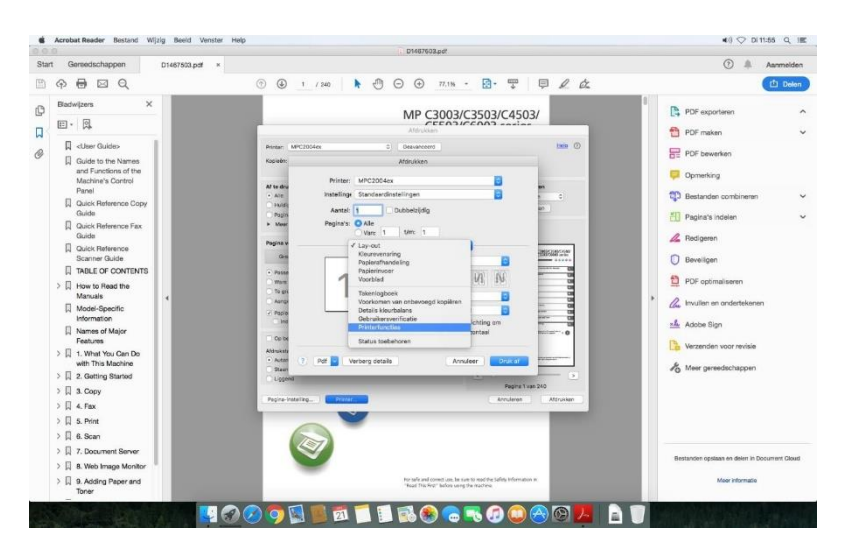

**Green Nederland | Import Export** Breinder 20, 6365 CX Schinnen, Nederland Info@greennederland.nl | greennederland.nl Heeft u vragen? Bel ons op: +31 (0)46 451 0300

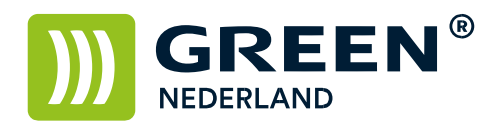

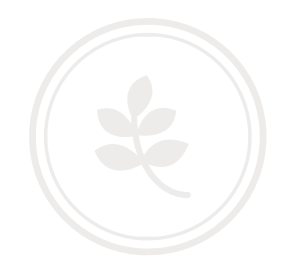

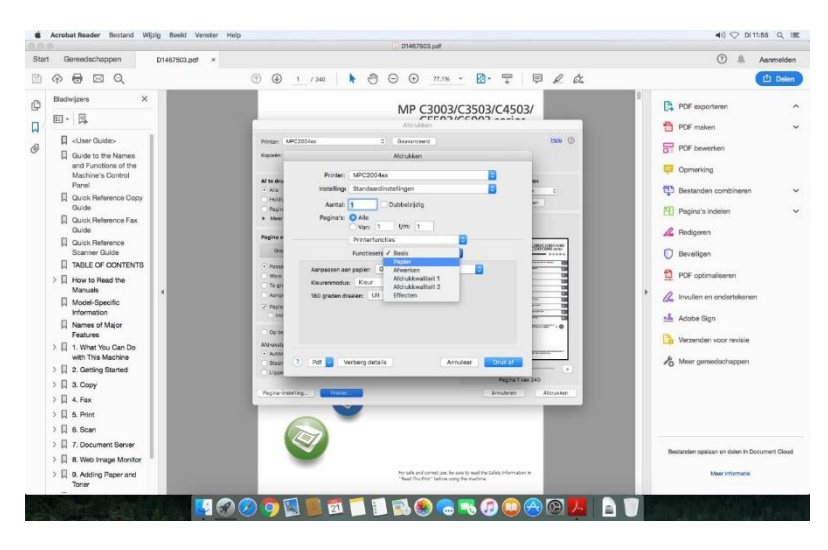

Onder het kopje 'Papier' of 'Media en kwaliteit' kunt U het juiste papiersoort aangeven.

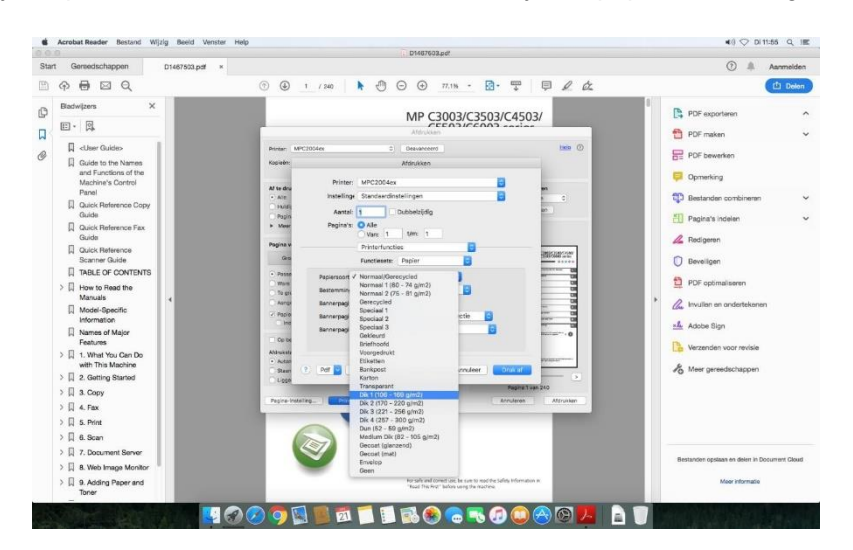

De instellingen kunt U eventueel opslaan door op de scrollknop 'Standaard instellingen' te klikken en vervolgens op 'Bewaar huidige instelling' waarna U deze instellingen een naam kunt geven.

**Green Nederland | Import Export** 

Info@greennederland.nl | greennederland.nl Heeft u vragen? Bel ons op: +31 (0)46 451 0300